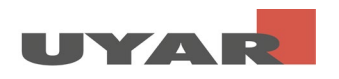

# Content

<span id="page-0-0"></span>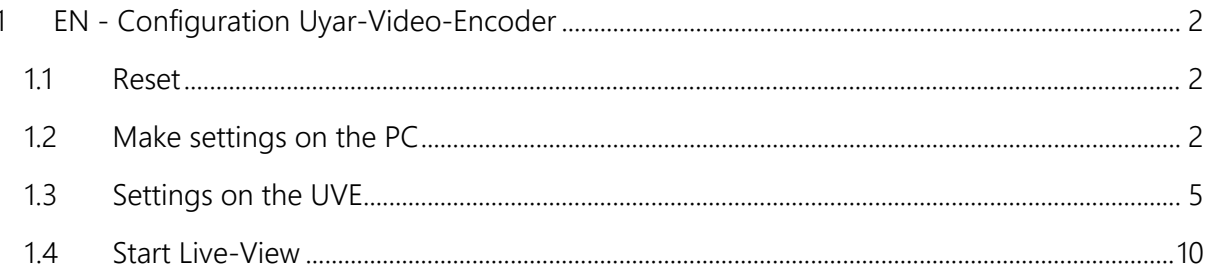

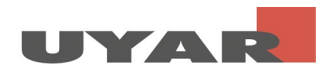

# 1 EN - Configuration Uyar-Video-Encoder

#### <span id="page-1-0"></span>1.1 Reset

Note: Please do not reset the device if it has been pre-commissioned by Uyar.

Connect the Uyar video encoder to the socket via the 12V socket using the power supply unit supplied. There is a reset button (RST) on the front side of the IP encoder, which is used to carry out an initialization reset of the encoder. If you are using the device for the first time, it is essential to perform the reset after switching it on or after it has started up. Use a needle / paper clip and press the reset button for about 8 seconds. This initializes all parameters.

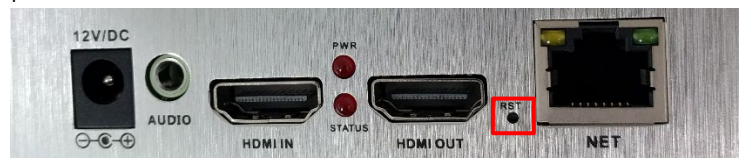

## <span id="page-1-1"></span>1.2 Make settings on the PC

The standard IP address of the UVE is 192.168.0.31. The default username and password are both "admin".

Most customers cannot log into the UVE's user interface by entering 192.168.0.31 directly in the browser's address line. The reason is that the IP address of the PC is not in the same network segment and they cannot communicate with each other. In order to log into the user interface of the UVE, the IP address of the PC must first be changed.

Step 1: Connect the UVE to a PC / laptop using an Ethernet cable

Step 2: Open "View network connections"

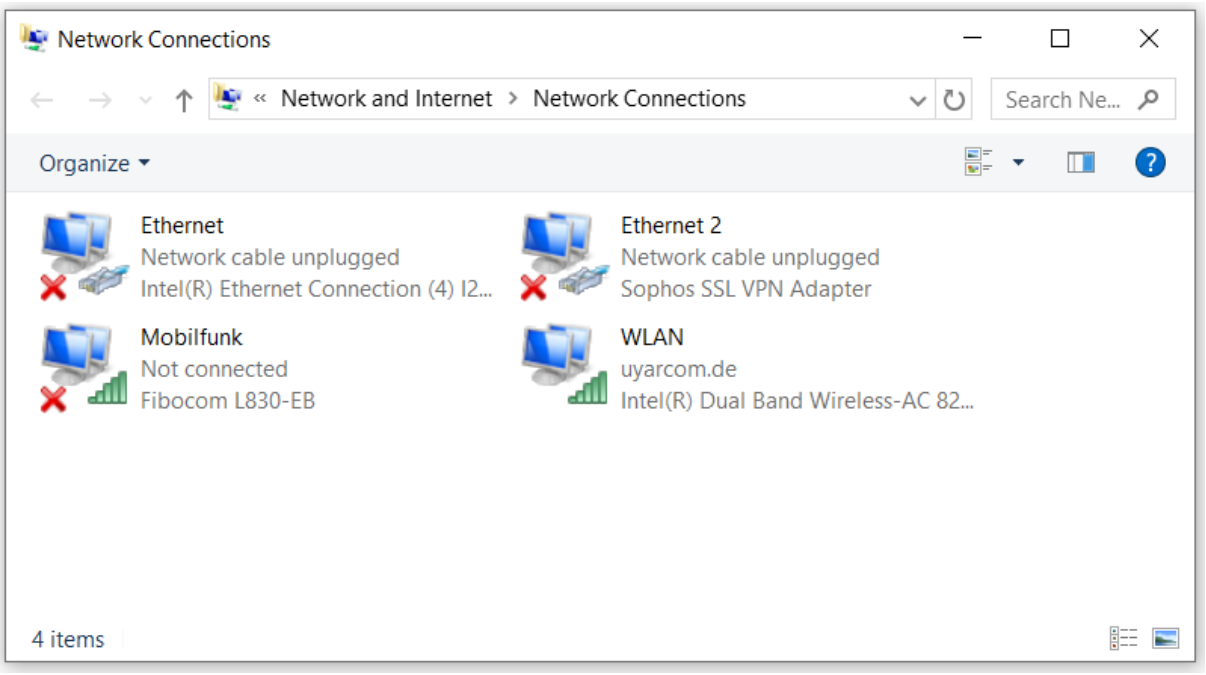

Errors and changes excepted **Page 2 of 11** and 2 of 11 and 2 of 11 and 2 of 11 and 2 of 11 and 2 of 11 and 2 of 11

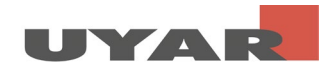

Step 3: Right mouse button > open properties (in some cases the user has to enter the administrator password)

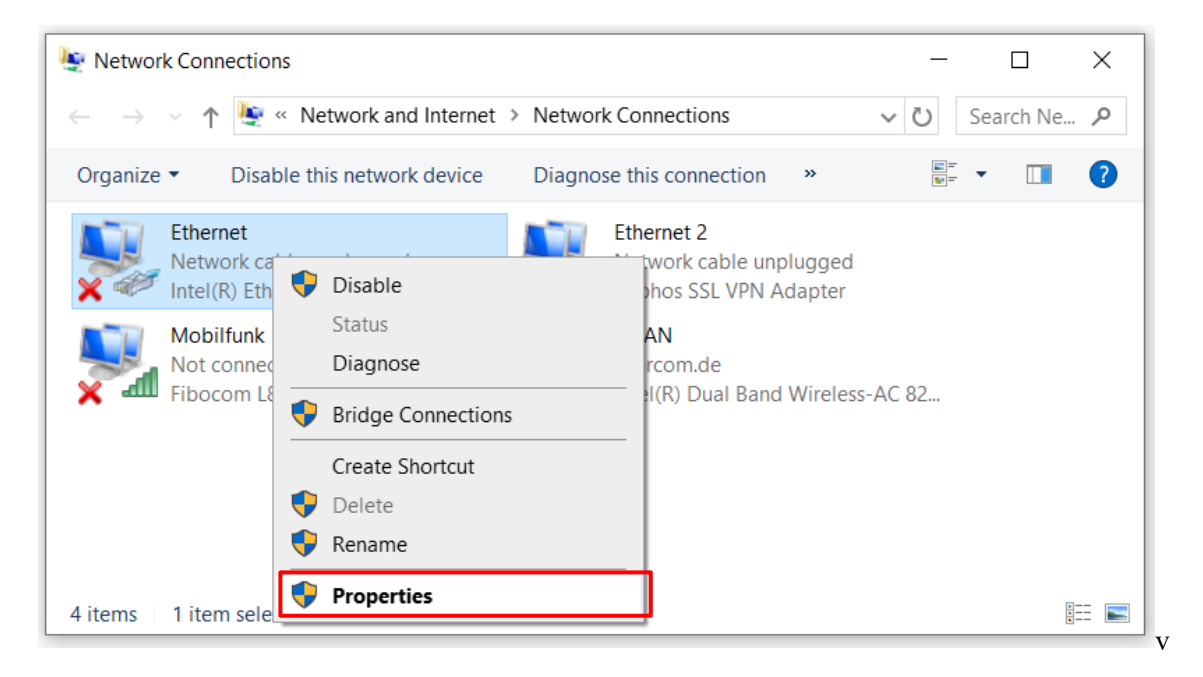

Step 4: Select "Internet Protocol Version 4 (TCP / IPv4)" and then click on properties

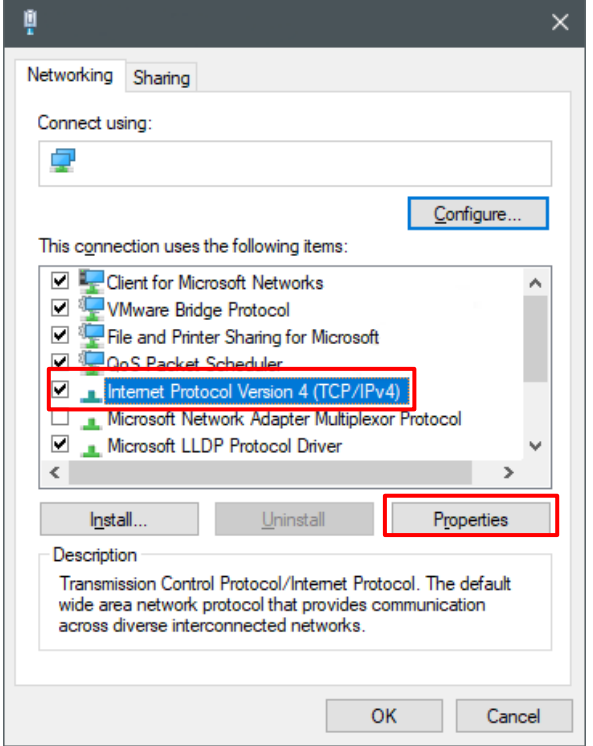

Step 5: Please make a note of your IP address and standard gateway before you make the following changes. Your standard settings, because these standard settings must be set again after you have made the settings. Set the IP address to 192.168.0. \*\* (\*\* can be a number between 2 and 255, except 31). Set the subnet mask to 255.255.255.0 and the standard gateway to 192.168.0.1

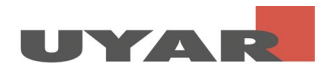

Complete the entry with "OK"

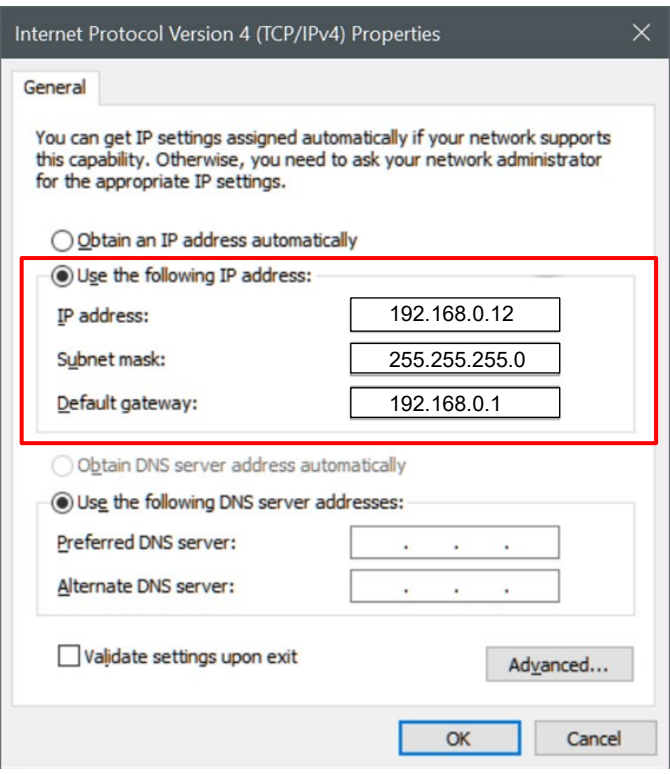

Step 6: Complete the entry with "OK"

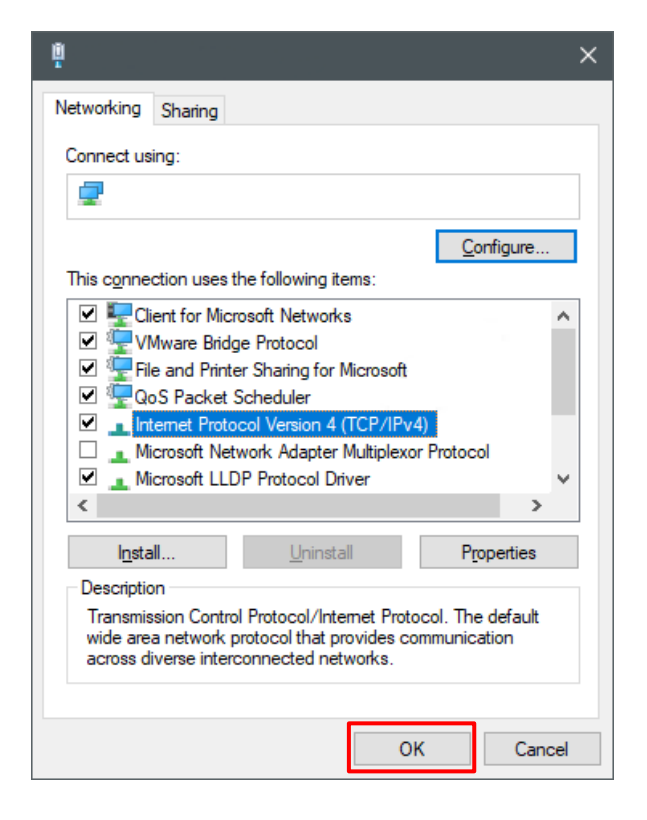

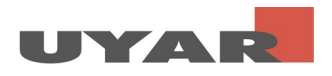

## <span id="page-4-0"></span>1.3 Settings on the UVE

Important: A camera must be connected to the Uyar video encoder and switched on! Otherwise the setting of the second stream is not possible correctly.

Step 1: Open your browser and enter 192.168.0.31 in the address bar. A password query will then open. Enter "admin" for the user name and "admin" for the password. Now the user interface of the UVE opens.

Step 2: In the user interface of the UVE you are first in the "Status" window. Information about the current settings of the main and substream can be read out here

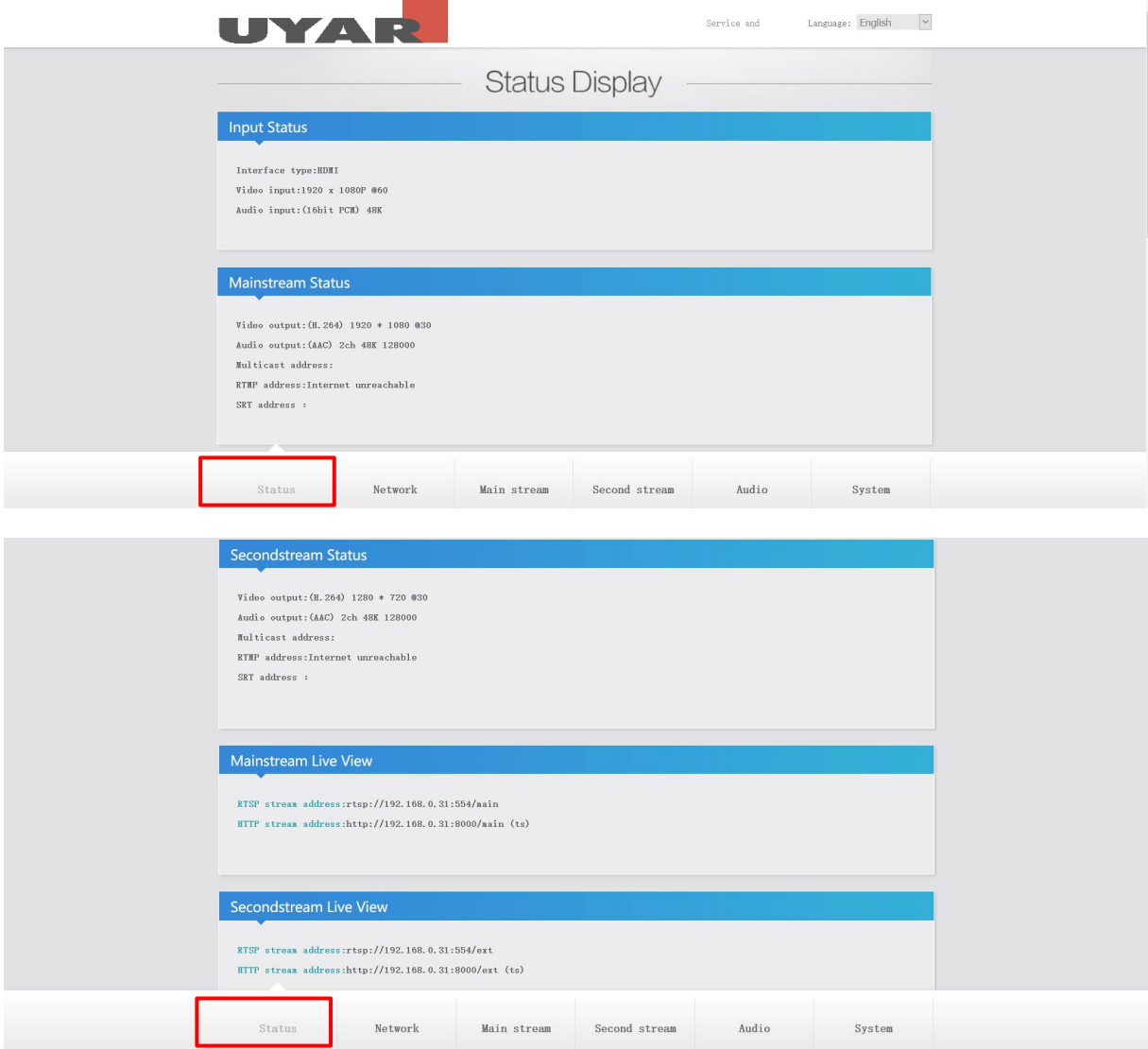

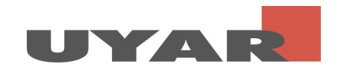

Step 3: In the "Network" section you can adapt the LAN settings to your corresponding network environment. It is necessary to assign a fixed IP address, which is excluded from the DHCP distribution. Therefore set DHCP to "Disable" and select the data for IP, Gateway, Subnet etc. according to your network.

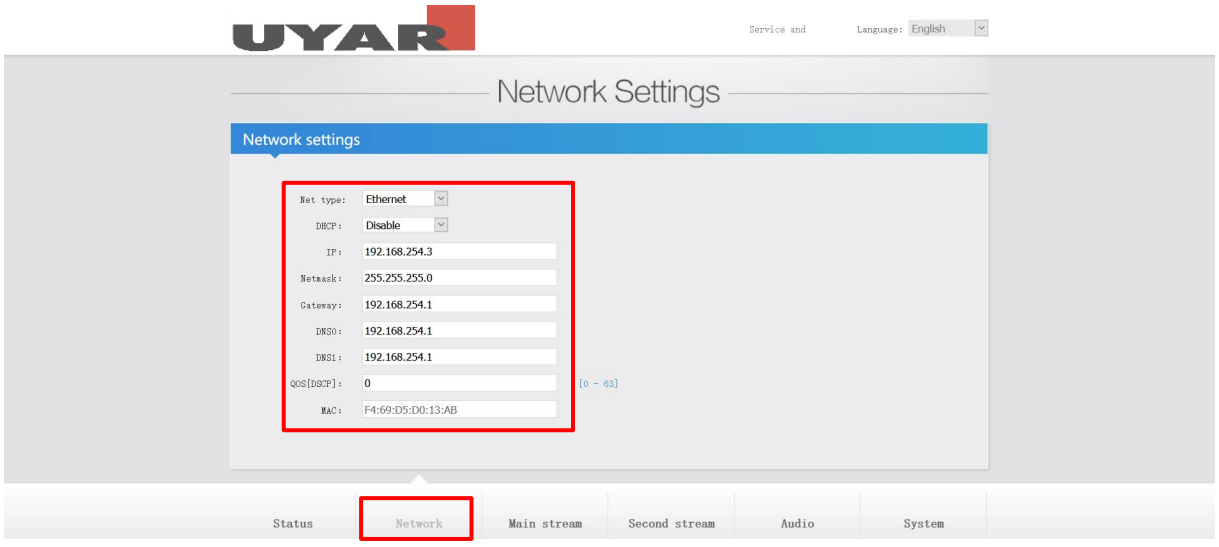

After the entry, please scroll down and confirm the entry with "Set-up". You don't need to look at the wifi settings.

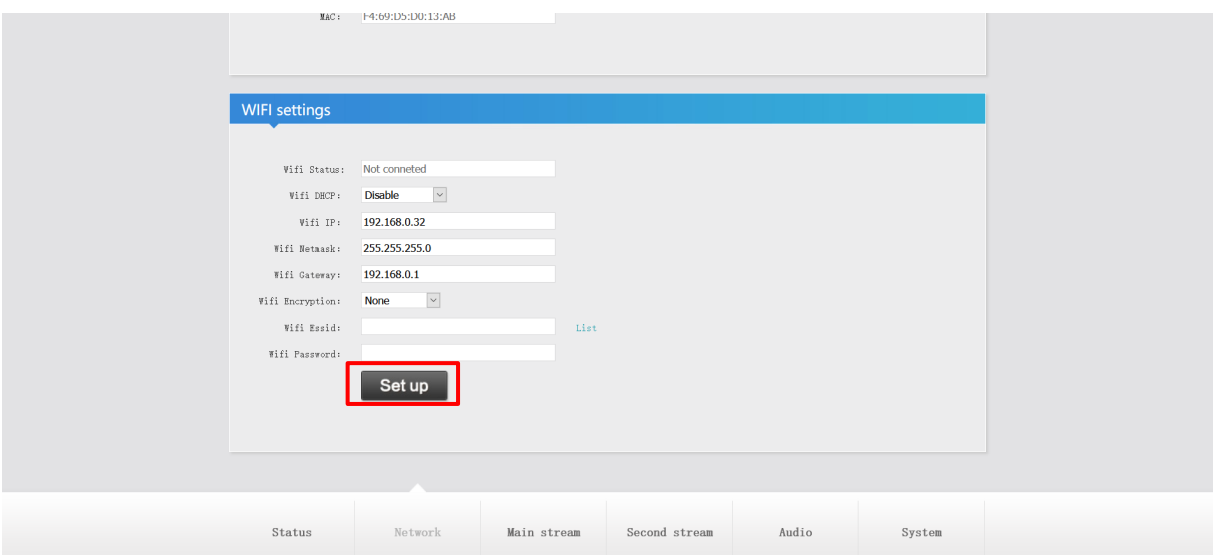

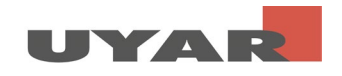

Step 4: Now select the following settings in "Main Stream". The encoding type is optionally h.264 or h.265, the frame rate is 30fps. The bit rate mode is cbr (constant-bit rate). The output size is 1920x1080. We recommend 5120 for the bit rate, which corresponds to 5MB / s.

Confirm the entries with "Set up".

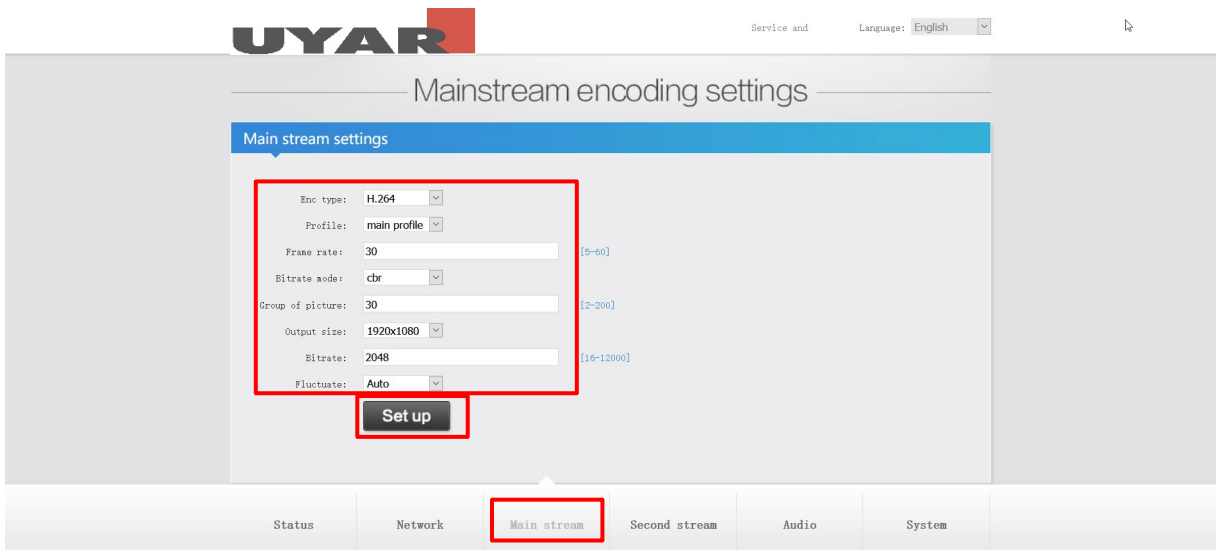

If you now scroll down the "Mainstream protocol settings" follow. Please set RTSP to "Enable".

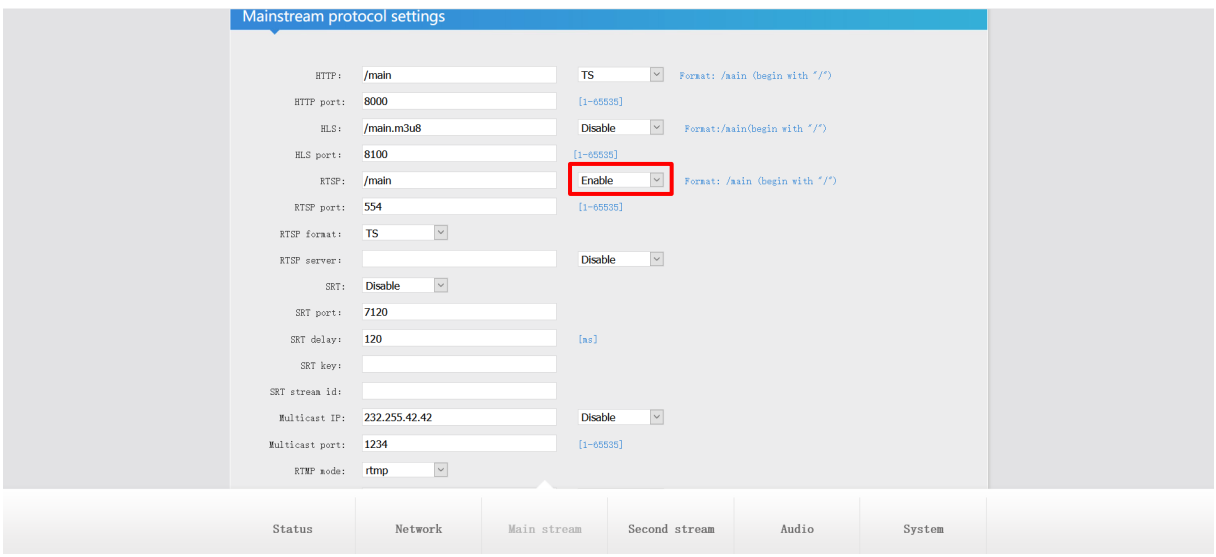

In addition, please set "ONVIF" to "Enable". You can also specify the channel name in the "ONVIF chn name" field. Choose any name here, such as the name of your machine in which is recorded. Then confirm the entries with "Set Up"

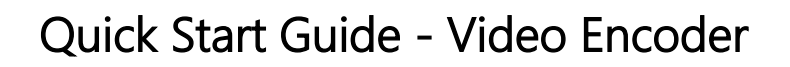

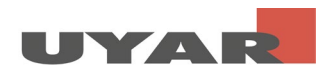

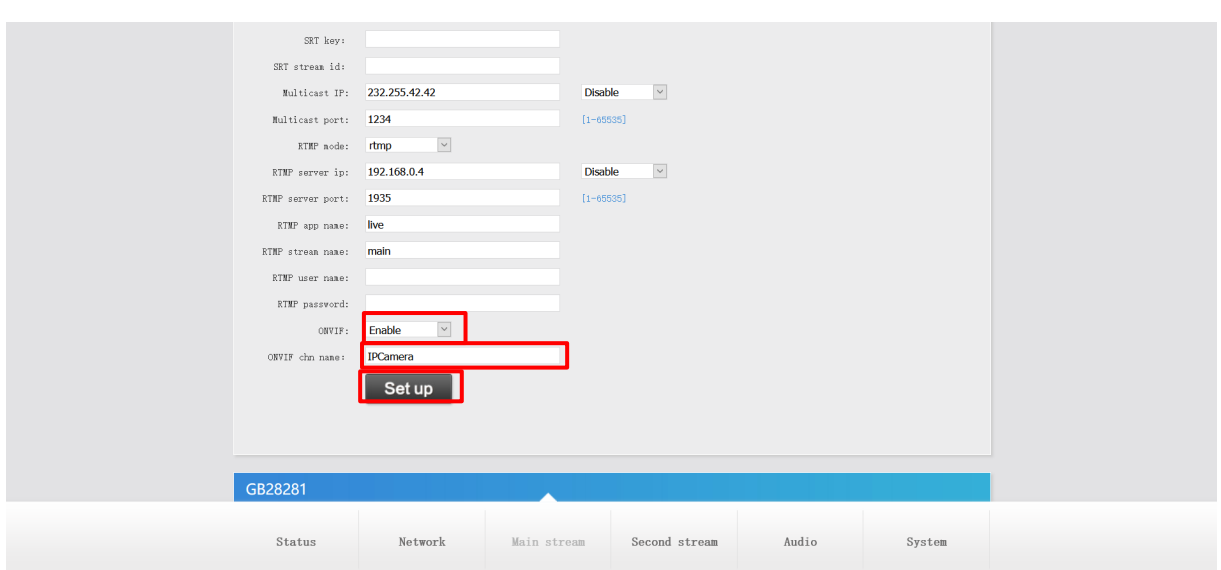

Step 5: Please change the following settings in "Second-stream". The encoding type is optionally h.264 or h.265, the frame rate is 30fps. The bit rate mode is cbr (constant-bit rate). The output size is 1280x720. We recommend 2048 for the bit rate, which corresponds to 2MB / s.

Confirm the settings with "Set up".

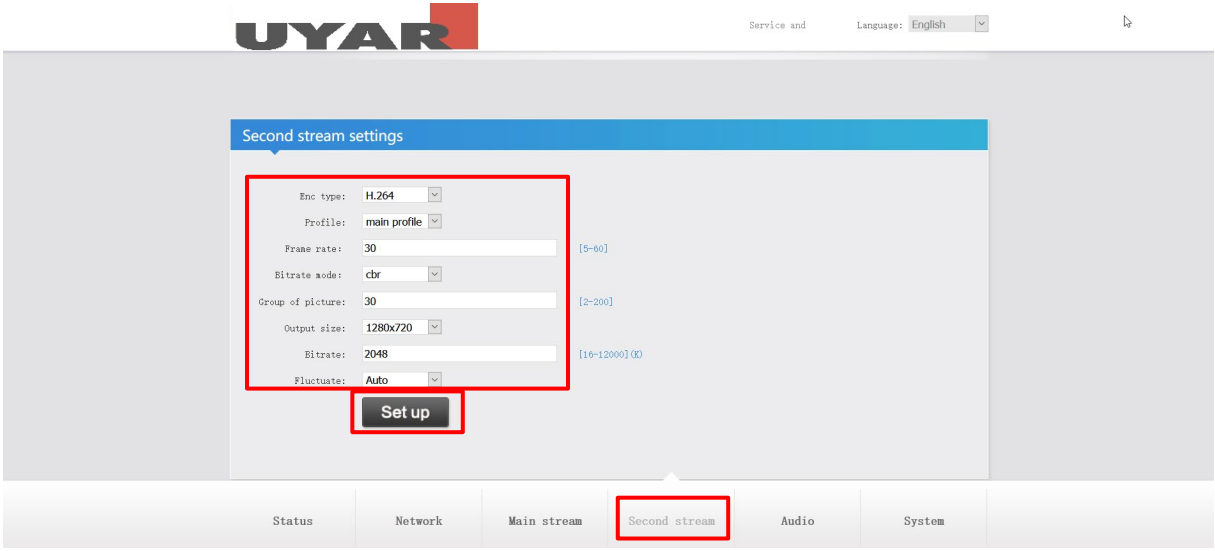

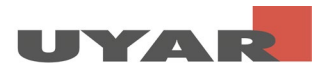

Step 6: The password settings can be changed in "System". Confirm the settings with "Modification".

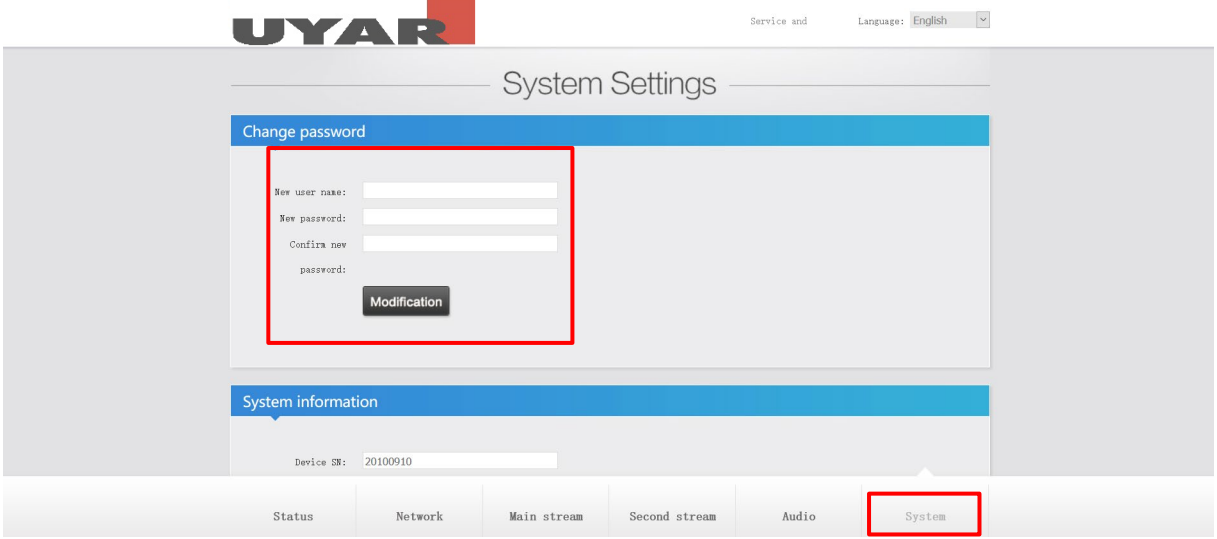

After completing the settings, a "reboot" has to be done. The settings become active after the reboot. In general, changes become active after a reboot has been done. Please note that you can only access the device now with the new IP address and the new password.

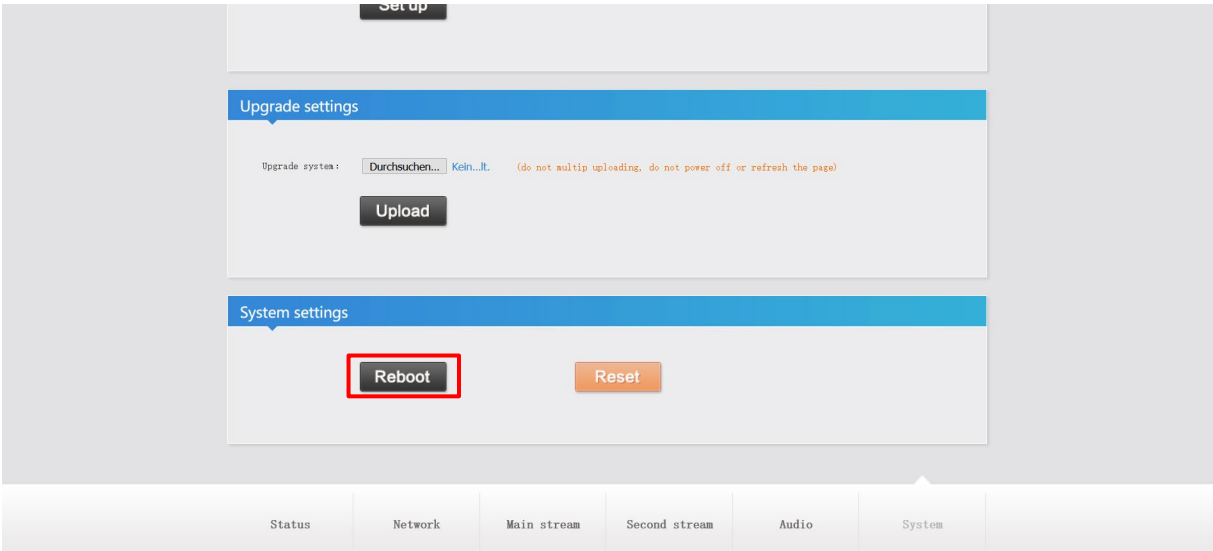

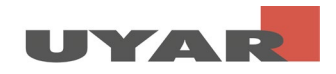

#### <span id="page-9-0"></span>1.4 Start Live-View

Step 1: Copy the "RTSP stream address" from the status page of the UVE

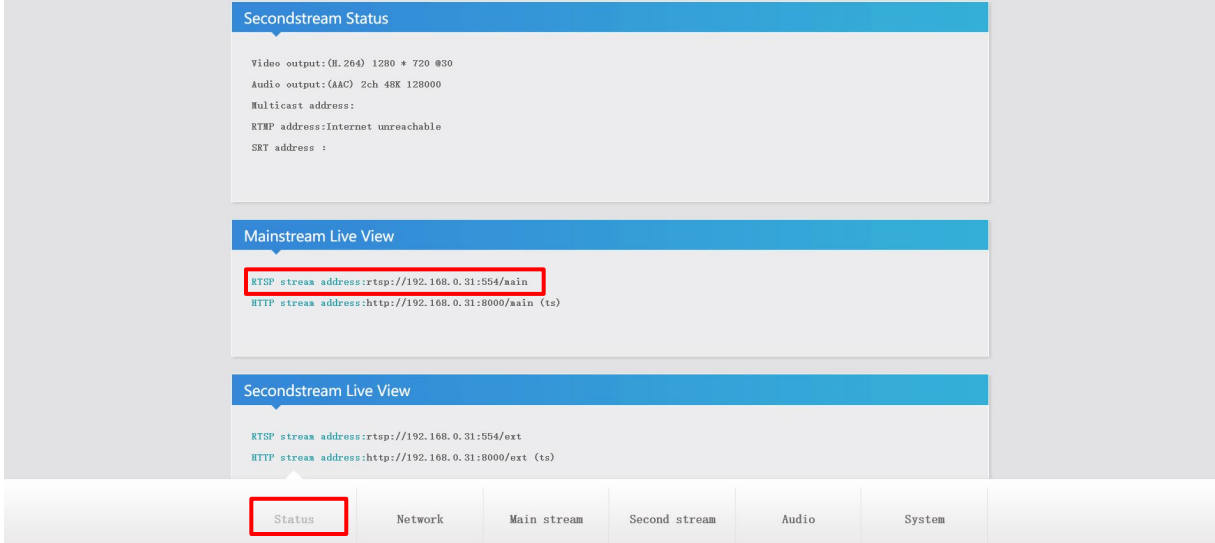

Step 2: Download the open source software "VLC Media-Player" and install it on your PC

Step 3: Open VLC Media Player

Step 4: Go to Media> Open Network Stream

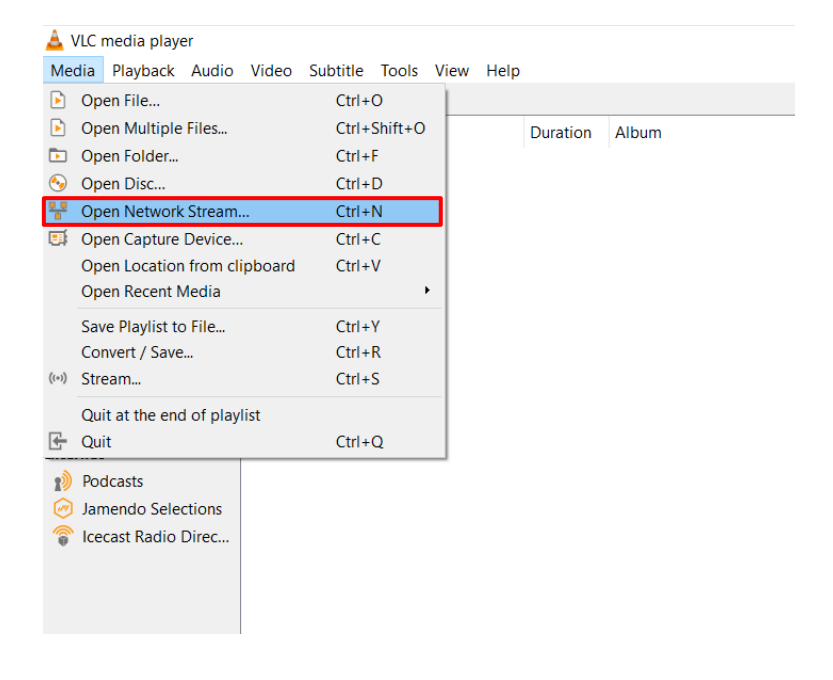

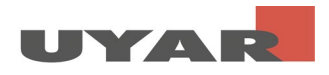

Step 5: Paste the "RTSP Stream Address" into the bar and press play

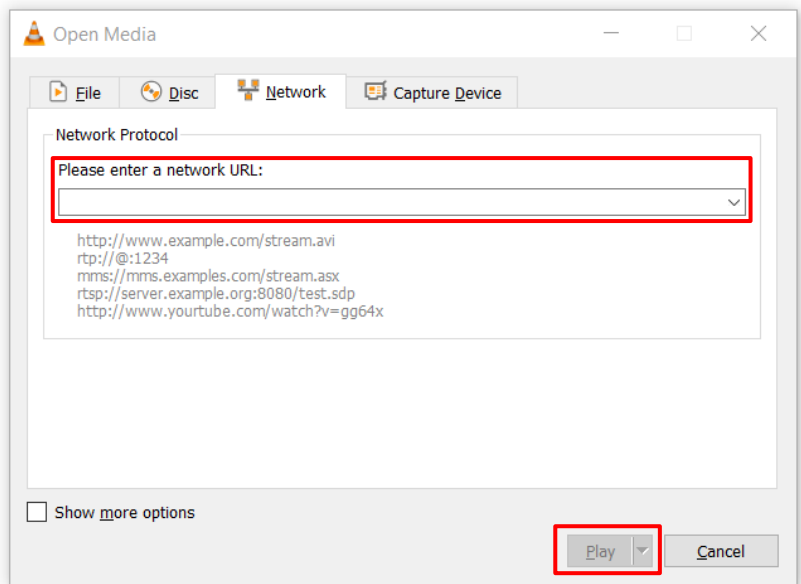